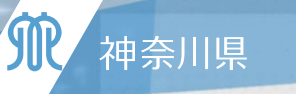

http://www.pref.kanagawa.jp/

#### 神奈川県事業活動温暖化対策計画書制度

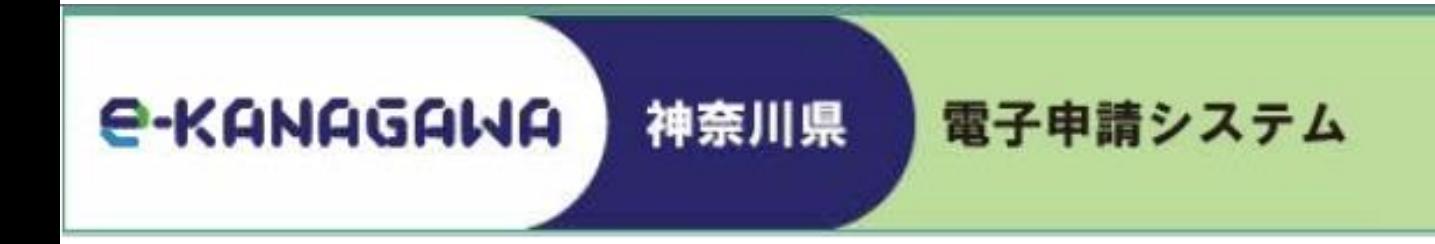

# **電子申請システム** 提作手順書 (Ver.5)

#### **神奈川県 脱炭素戦略本部室**

Kanagawa Prefectural Goverment

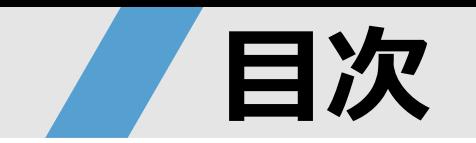

# ▶電子申請の特徴 (p2~4) 利用者登録(p5~12) ▶ログイン用パスワードの再設定(p13~16) ▶提出内容の照会 (p17~20) **▶書類の提出 (p21~25)** ▶提出内容の修正 (p26~32)

# ▶電子申請の特徴

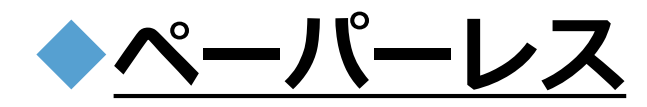

紙の印刷が不要なため、CO<sub>2</sub>の排出削減に貢献できます。

### 提出~番査終了までシステム上で一括管!

書類の提出から審査中の差替えなど、審査終了までに 必要な作業をシステム上で一括して行えます。

### **過去の書類の最終版をダウンロード可能**

過去にシステムから提出した書類の最終データを

最大5年分ダウンロードできるため、担当者の異動に伴う

過年度の最終データ紛失等の心配がありません。

※2020年度以降にシステムから提出したデータに限ります。また、ログインID等を失念した場合は 過去データを閲覧できない可能性がありますので、担当者異動等の際は適切な引継ぎをお願いします。

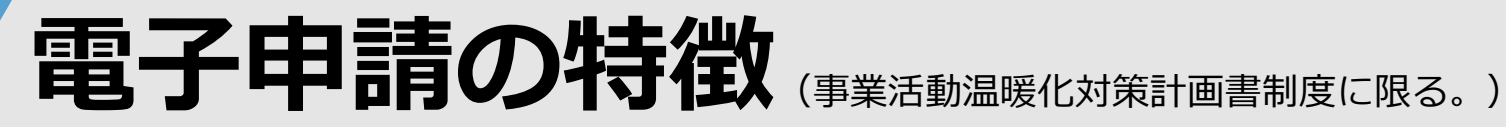

### **【電子申請のイメージ】**

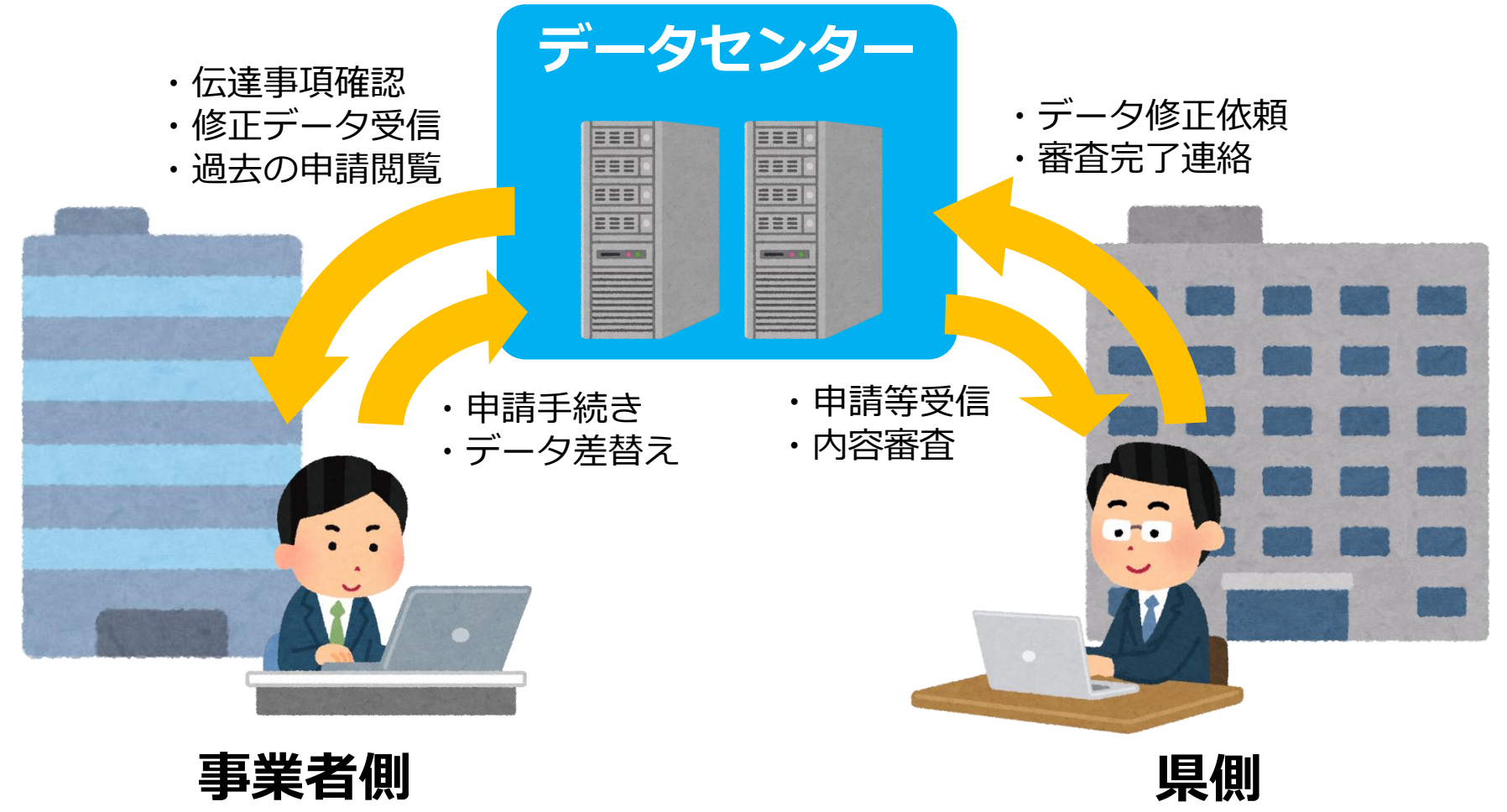

Kanagawa Prefectural Goverment

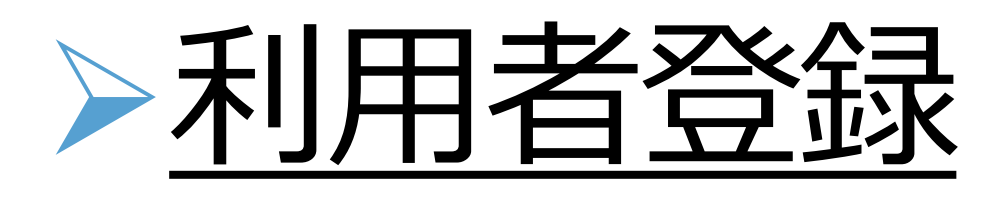

### **【ポイント】**

● 初回のご利用前に、利用者登録(登録作業は5~10分程度)が必要です。

- ただし、GビズID (デジタル庁) アカウントをお持ちの場合は、 県電子申請システムでの利用者登録は不要です。 (GビズID https://gbiz-id.go.jp/top/)
- **ID**(登録時のメールアドレス)と**パスワード**は**大切に保管**し、 **次年度以降も継続使用**してください。

**※ご担当者の異動や法人名・代表者名変更など登録内容に変更が 生じた場合は、登録したIDでログイン後、登録内容の変更手続き を実施してください。**

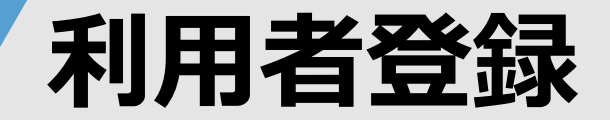

### **1. 県ホームページから「電子申請」を選択**

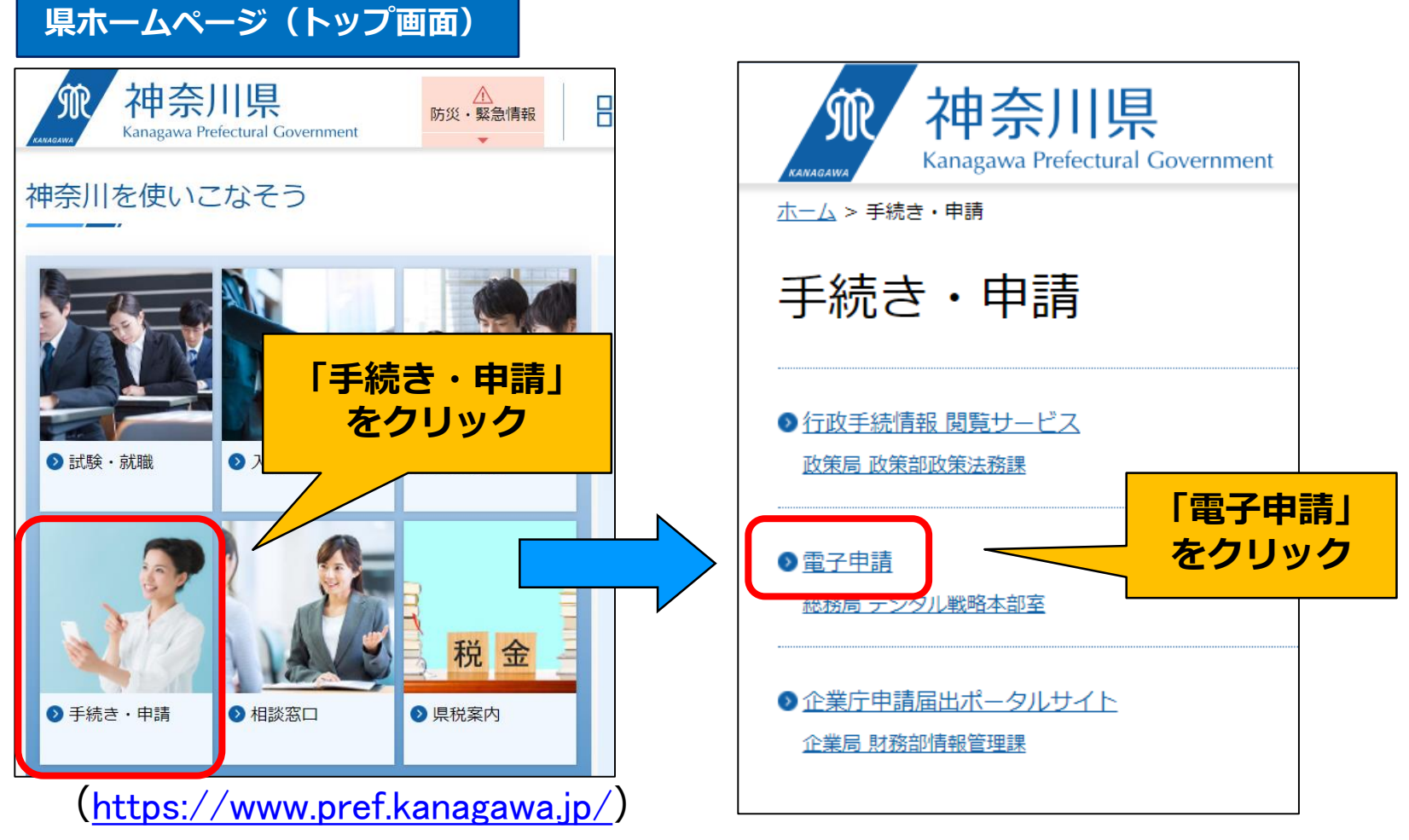

Kanagawa Prefectural Goverment

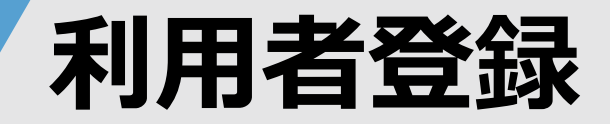

### **2. 「e-kanagawaの電子申請:神奈川県トップページ」をクリック**

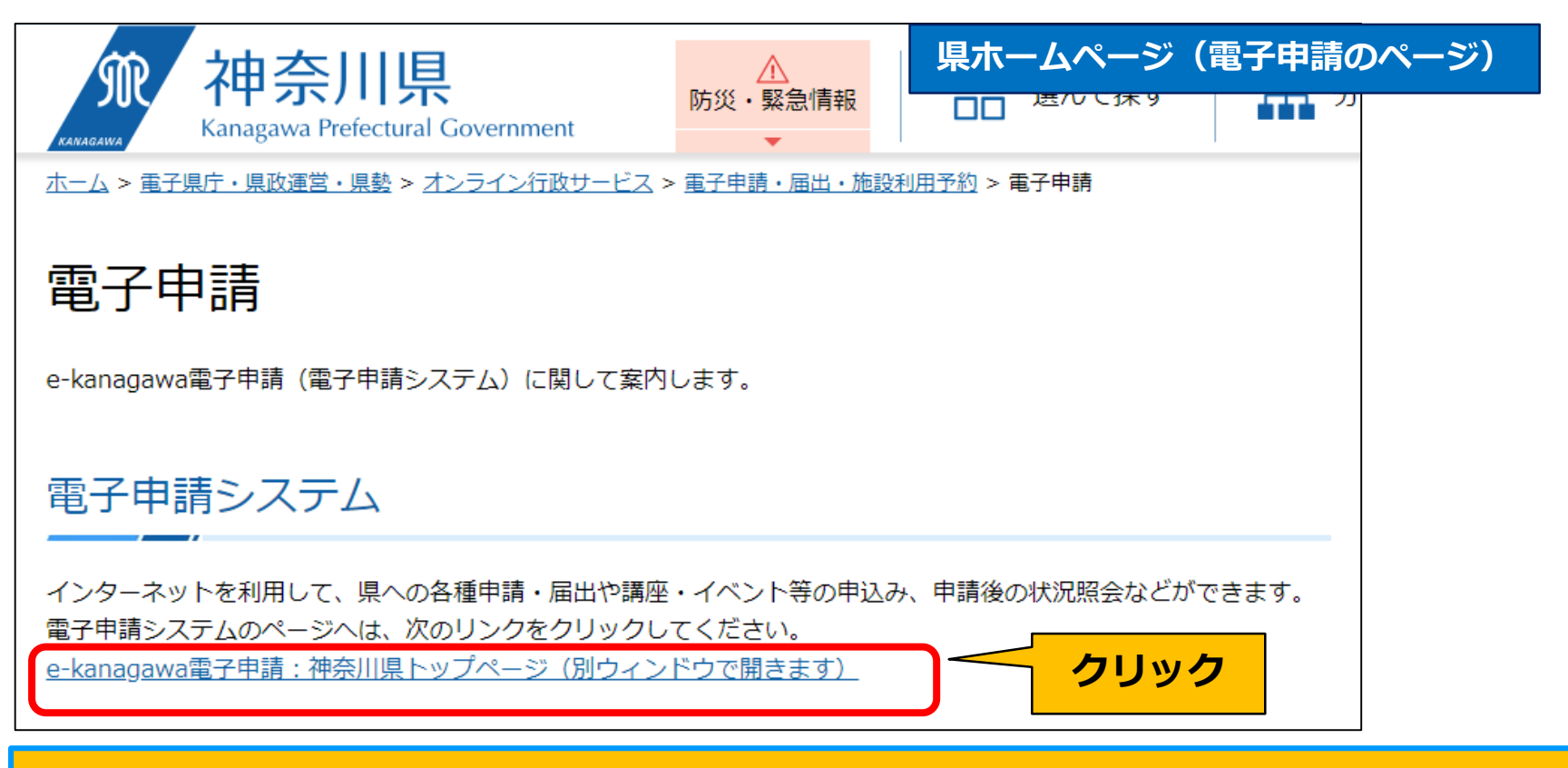

URL 「[https://dshinsei.e-kanagawa.lg.jp/140007-u/offer/offerList\\_initDisplay.action](https://dshinsei.e-kanagawa.lg.jp/140007-u/offer/offerList_initDisplay.action)」で 直接アクセスすることもできます。

Kanagawa Prefectural Goverment

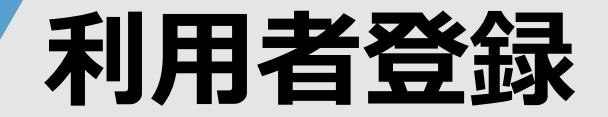

### **3. 「利用者登録」⇒「同意する」の順にクリック**

#### **電子申請システム (トップ画面)** е  $\times$ 神奈川県 電子申請システム  $x = -$ ■ログイン **右上のメニュー** 利用者登録 利用者登録説明 **から** + ● 操作時間を延長す **「利用者登録」** 下記の内容を必ずお読みください。 + 66 配色を変更する **をクリック**  $(2)$   $\wedge$   $\nu$   $\nu$ 利用者情報を登録した場合、以後の手続きに際し、利用者としてログインできます。 また登録した情報は、それぞれの手続きにおいて利用できるため、入力が簡素化されます。 **口 FAQ** 繰り返し本サービスをご利用される場合は、利用者情報の登録をお勧めします。 <利用規約> ◎ 問い合わせフォー からでも、24時間365日、ネットで行政手続ができます ペンヘナムの249市人はイツないに関して49市日に先の間にエチタエでの初子にフケては、1回発化730なサバのオー宙の分画PTロ家自転送サバ します。 › 手続き申込 (利用規約の変更) 手続き申込へ√ 第21条 県は、必要があると認められるときは、利用者への事前の通知を行うことなく、本規約を変更することができるものとします。なお、 本規約を変更した場合は、遅滞なく本システムに掲載し、公表するものとする。 2 利用者は、利用の都度、本規約を確認することとし、本規約変更後に本システムを利用した場合は、変更後の規約に同意したものとみなし 」 申込内容照会  $\pm \tau$ . 印田する方 附明 本規約は、令和2年4月1日から適用します。 附明 本規約は、令和3年3月17日から適用します。 「同意する」ボタンをクリックすることにより、この説明に同意いただけたものとみなします。 登録した情報は当サービス内でのみ利用するものであり、他への転用・開示は一切行いません 。 上記をご理解いただけましたら、同意して進んでください。 同意する **利用規約を確認の上、 「同意する」をクリック** Kanagawa Prefectural Goverment **8**

### **利用者登録**

### **4. 「法人」を選択し、利用者のメールアドレスを入力**

※「個人」及び「代理人」は選択しないでください。

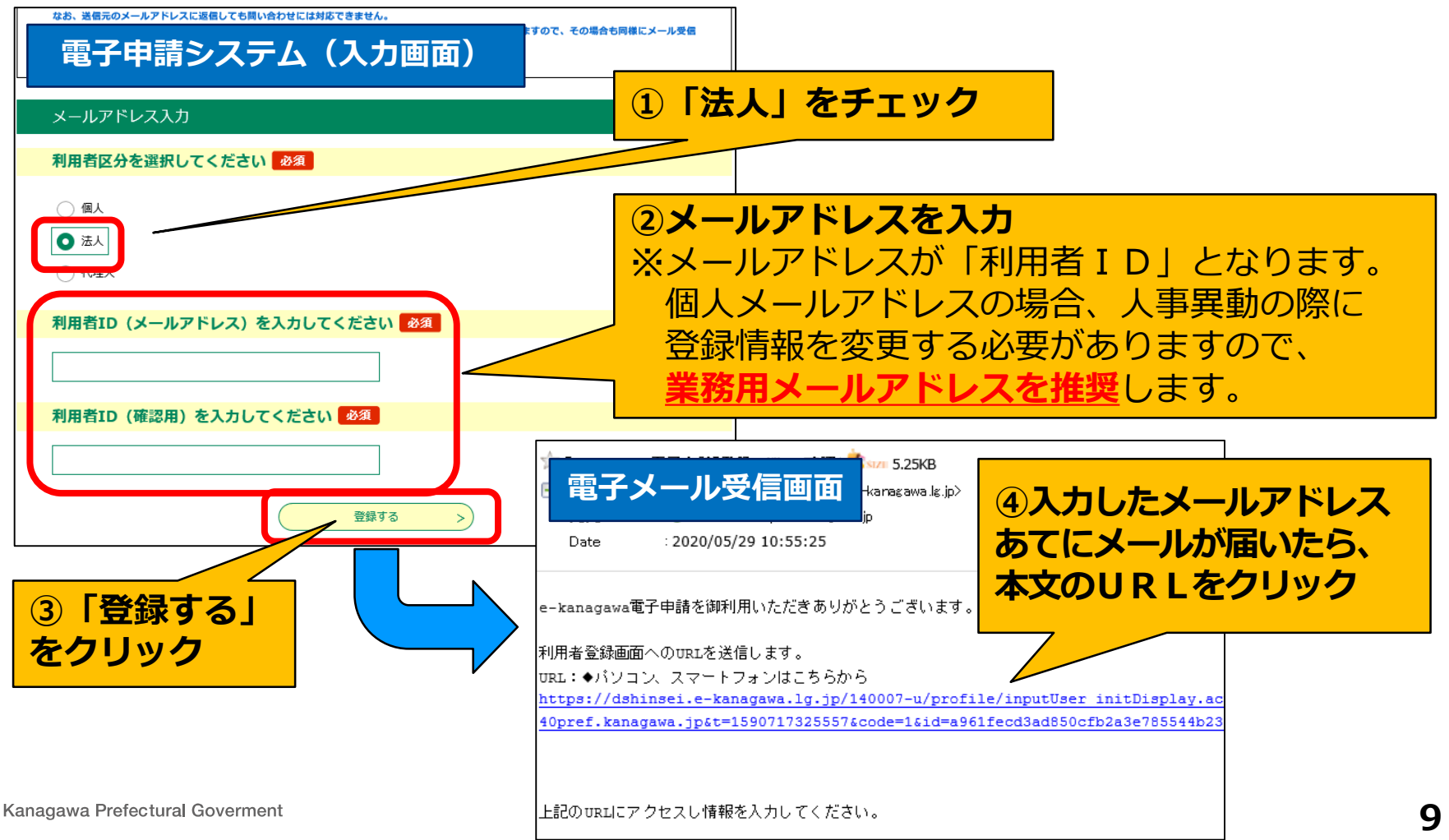

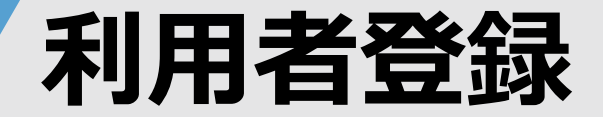

#### **5. 利用者登録画面で必要事項を入力します。**

利用者管理

利用者登録

**電子申請システム(利用者登録画面)**

登録された法人情報は、本電子申込に係る事務以外には利用致しません。

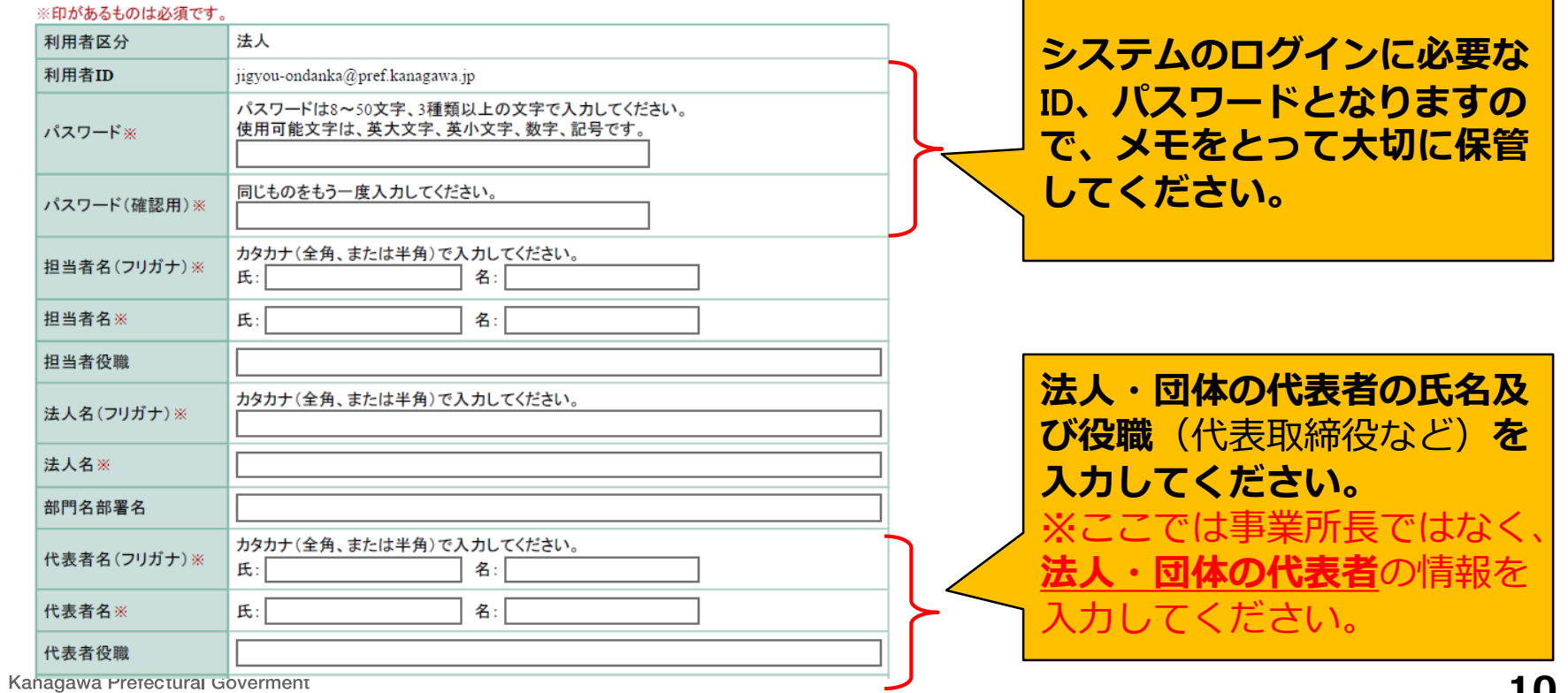

### **利用者登録**

### **6. 利用者登録画面で必要事項を入力して「登録する」 ⇒数分後、登録完了メールが届きシステムにログインできます。**

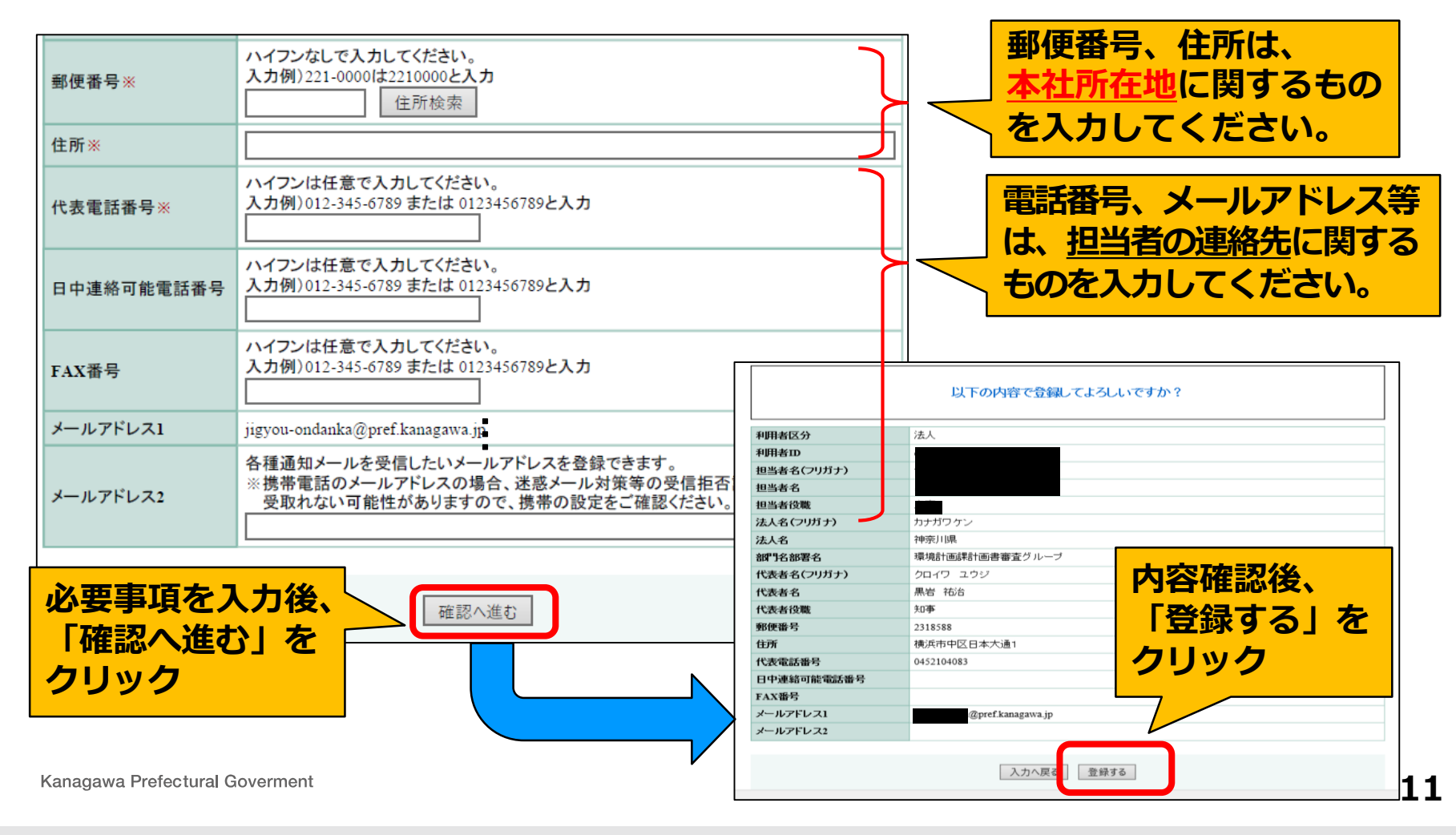

### **利用者登録(登録内容の変更)**

### **ログイン後、必要に応じて登録情報の変更を行ってください。**

※法人・団体名、代表者名、担当者名、担当者メールアドレスなど

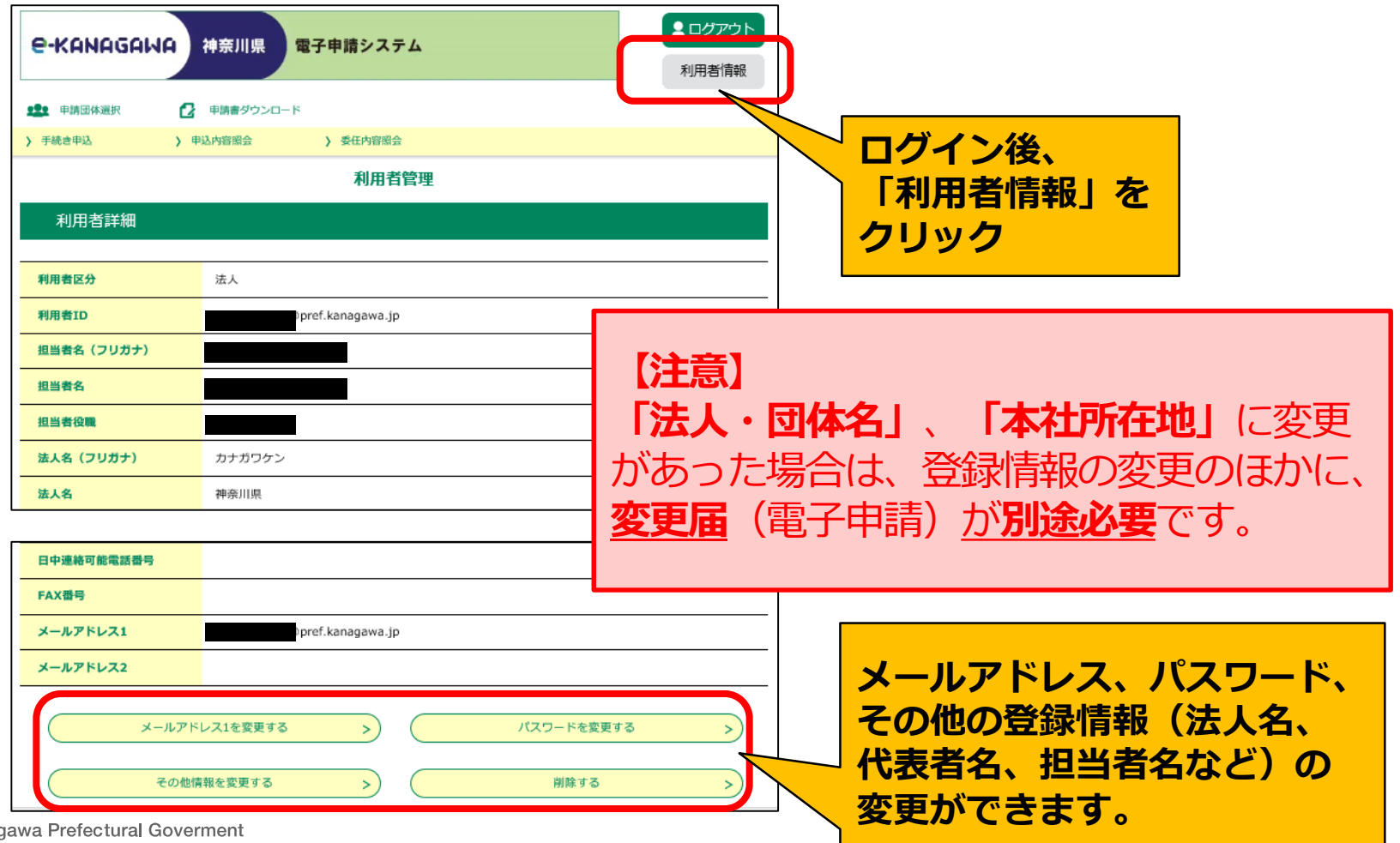

Kana

# ログイン用パスワードの

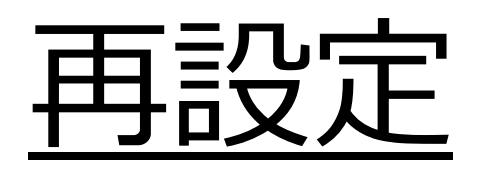

### **【ポイント】**

- ●ログイン用パスワードを忘失してしまった場合は、 利用者自身でパスワードを再設定することができます。 ● ただし、 パスワードの再設定用メールは登録されている
	- 利用者のメールアドレス宛てに送信されますので、

担当者変更時はご注意ください。

## **ログイン用パスワードの再設定**

#### **1. ログイン画面から再設定用ページに移動**

(https://dshinsei.e-kanagawa.lg.jp/140007-u/offer/offerList\_initDisplay.action)

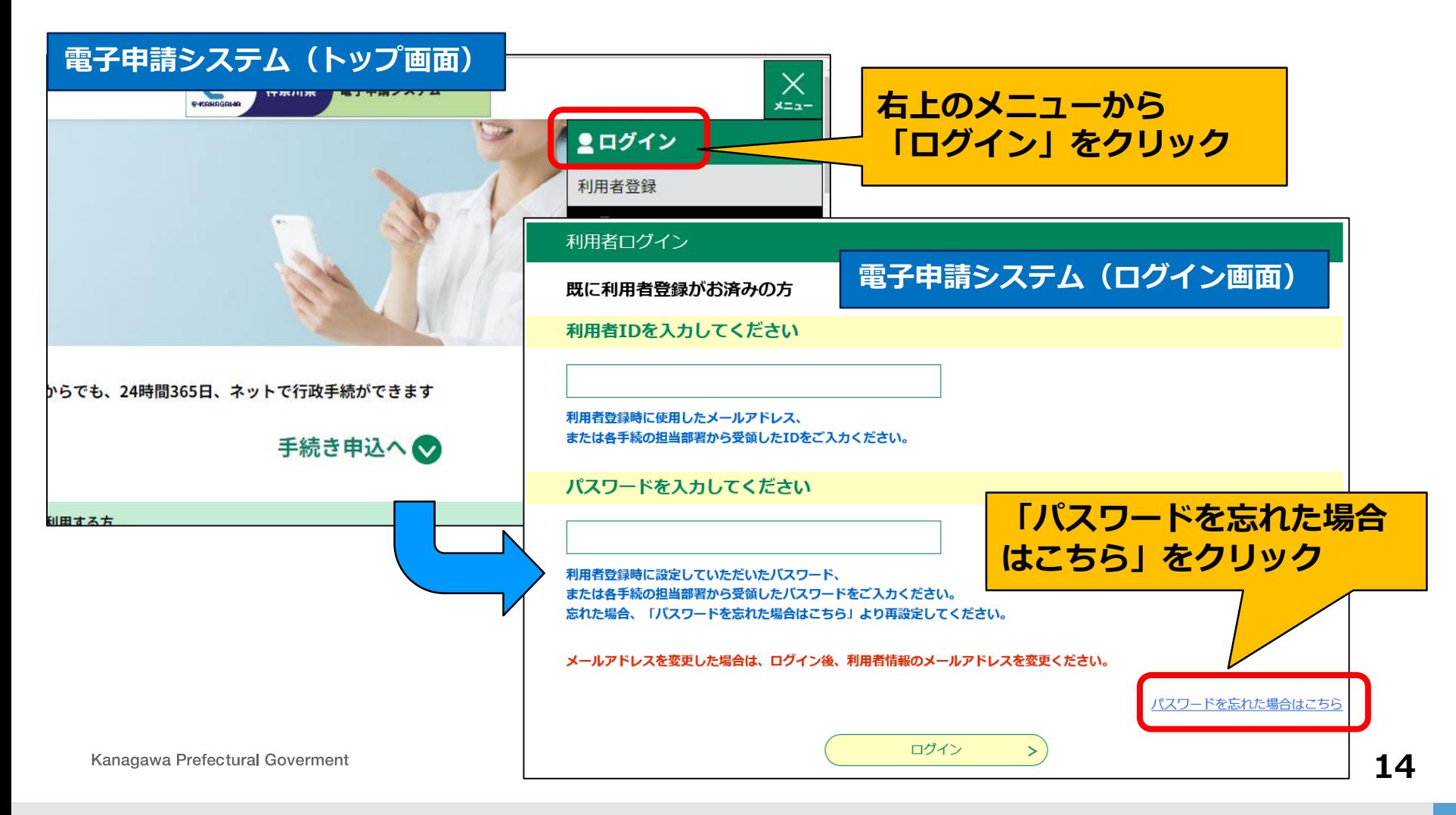

## **ログイン用パスワードの再設定**

### **2. 登録済の利用者ID(メールアドレス)を入力**

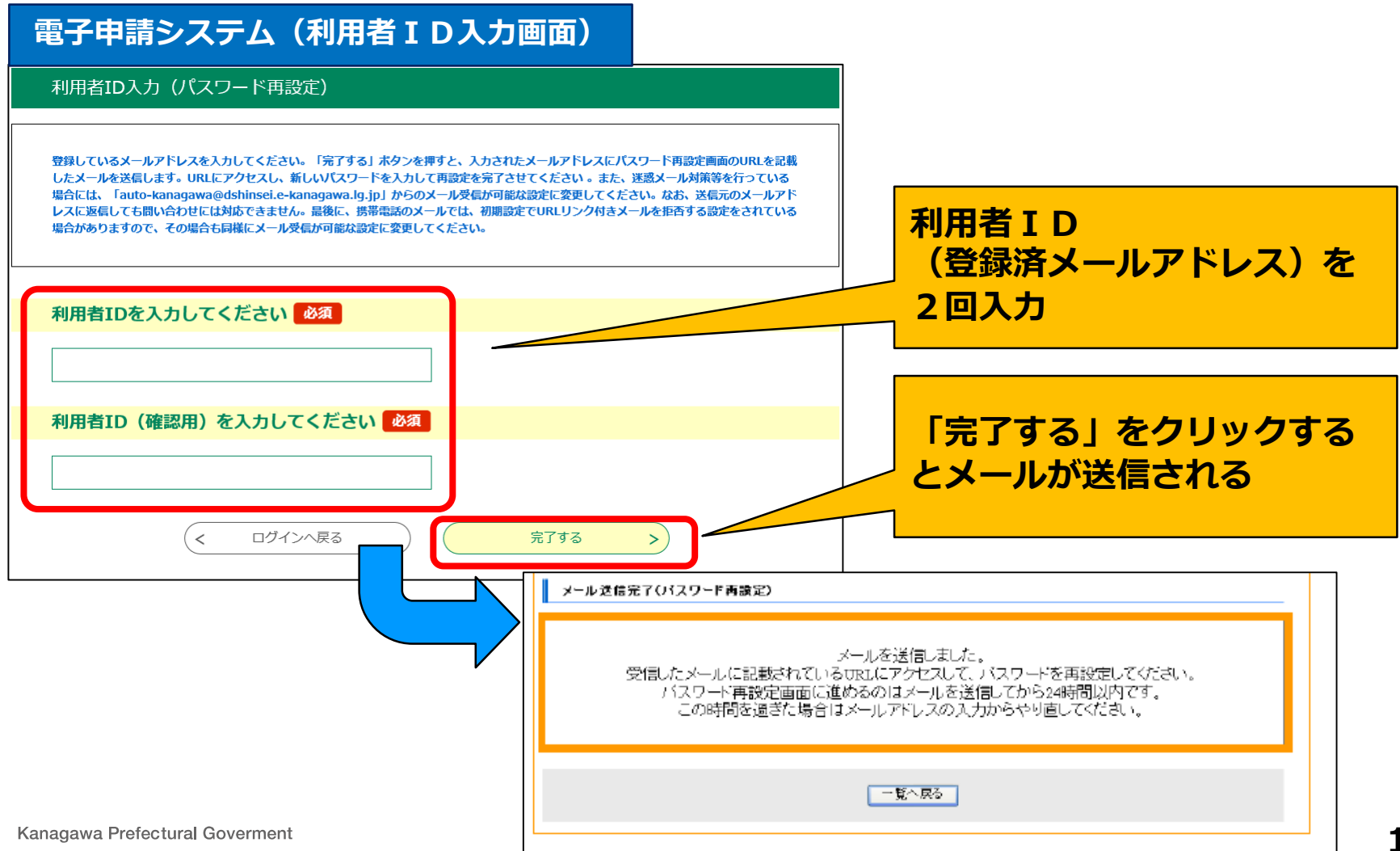

**15**

## **ログイン用パスワードの再設定**

### **3. パスワードを再設定**

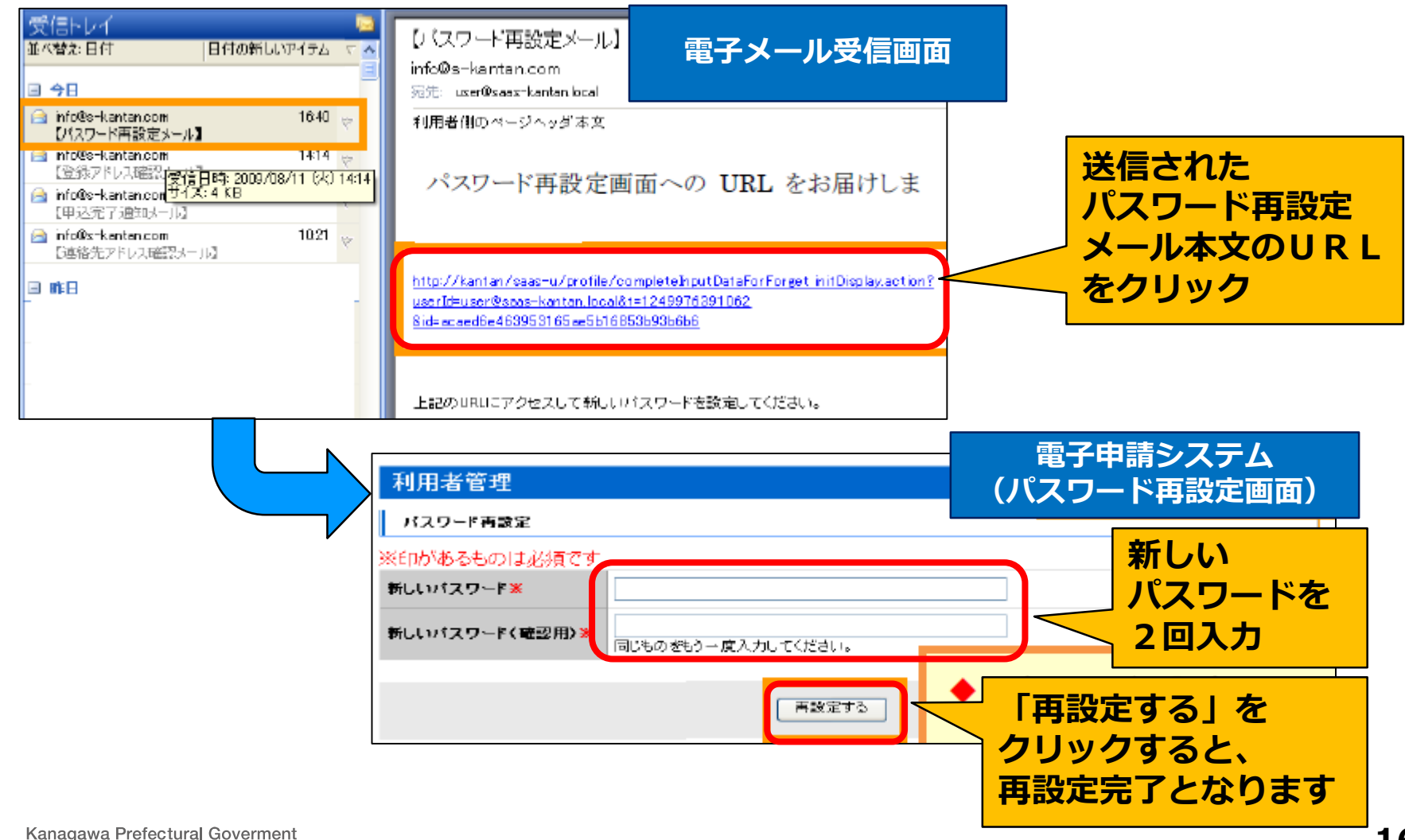

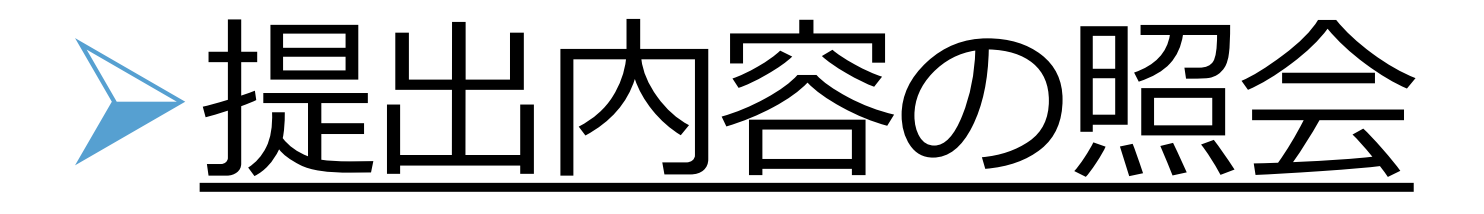

**【ポイント】** ● 過去に電子申請システムで提出した書類のダウンロード 可能です。(原則、提出日から5年間)

● 提出書類の処理状況、処理履歴、県からの伝達事項を 確認することができます。

### **提出内容の照会**

**1. システムにログイン**

(https://dshinsei.e-kanagawa.lg.jp/140007-u/offer/offerList\_initDisplay.action)

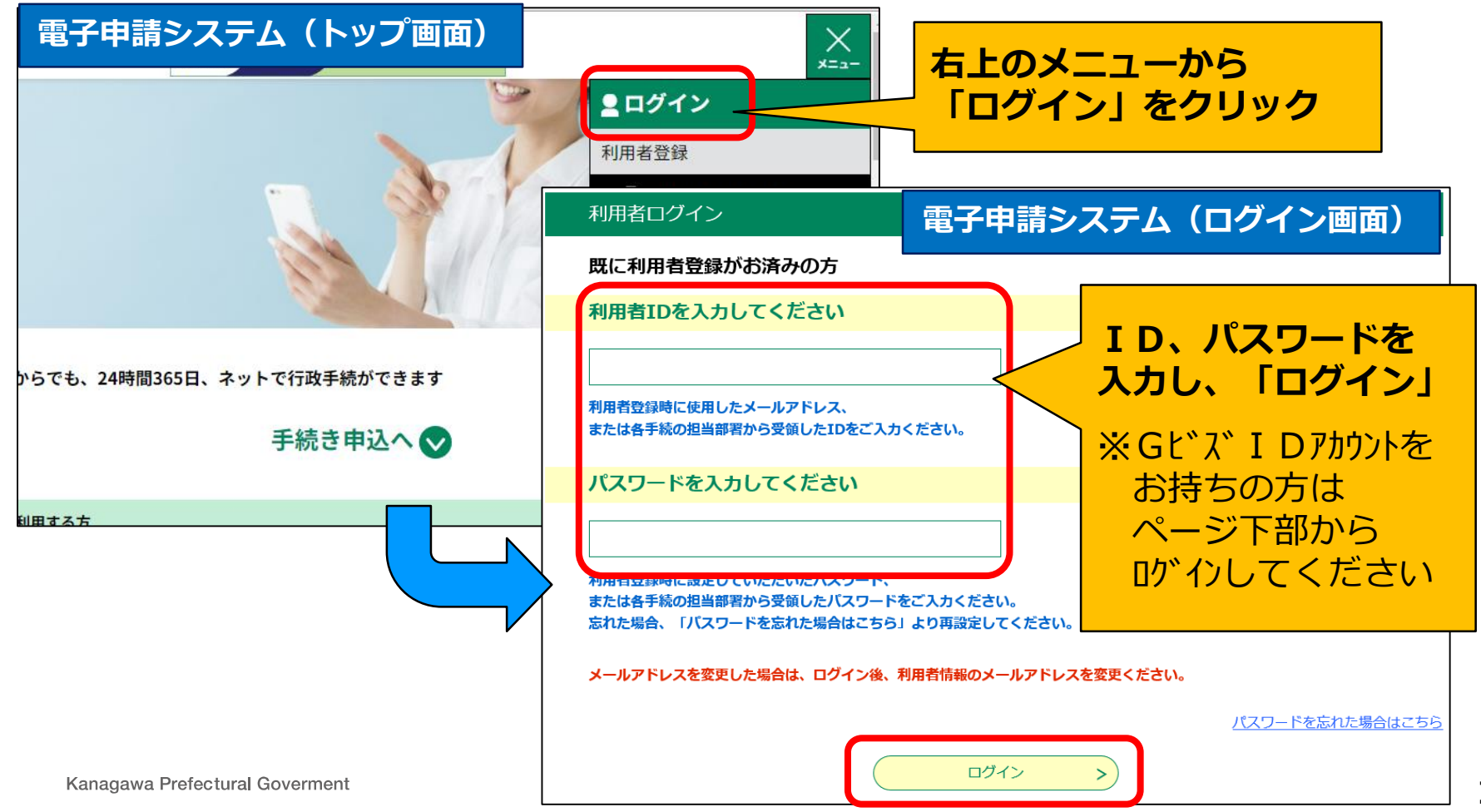

### **提出内容の照会**

#### **2. 該当する手続きを確認**

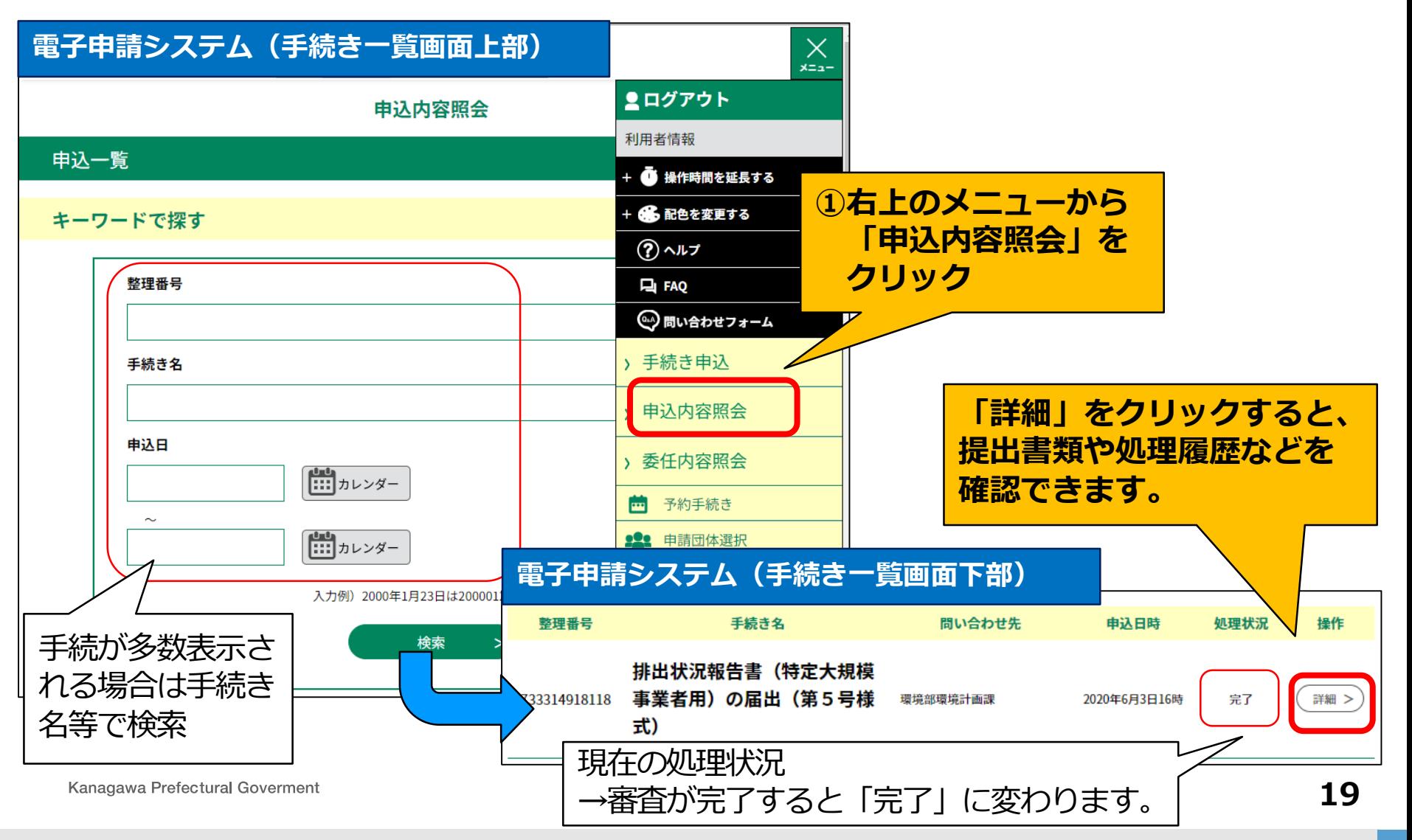

### **提出内容の照会**

#### **3. 手続きの詳細を確認**

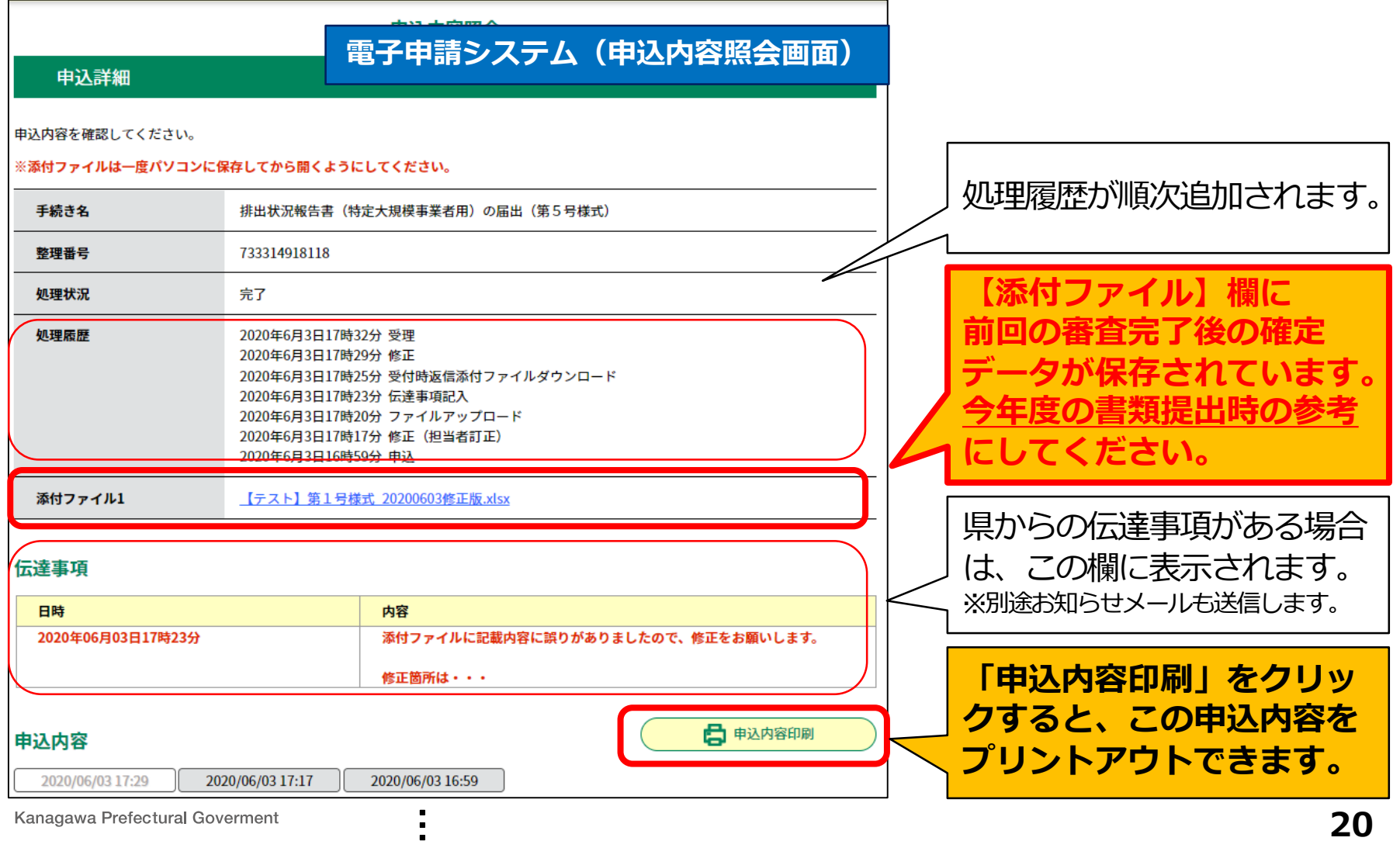

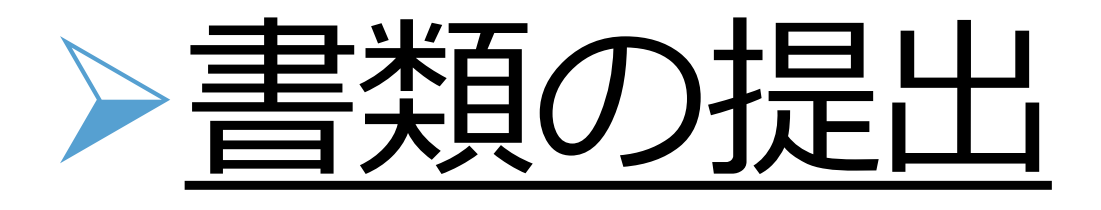

### **【ポイント】** ●作成した提出書類(報告書本体、別紙1~4、委任状)の 電子データを添付して提出することができます。

### ●修正理由書や上記以外の書類は、「その他添付資料」欄に 添付してください。

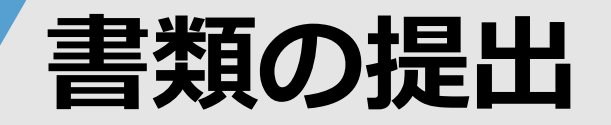

### **1. 提出する様式の受付フォームにログイン**

(事業活動温暖化対策計画書制度 https://www.pref.kanagawa.jp/docs/ap4/cnt/f6674/index.html)

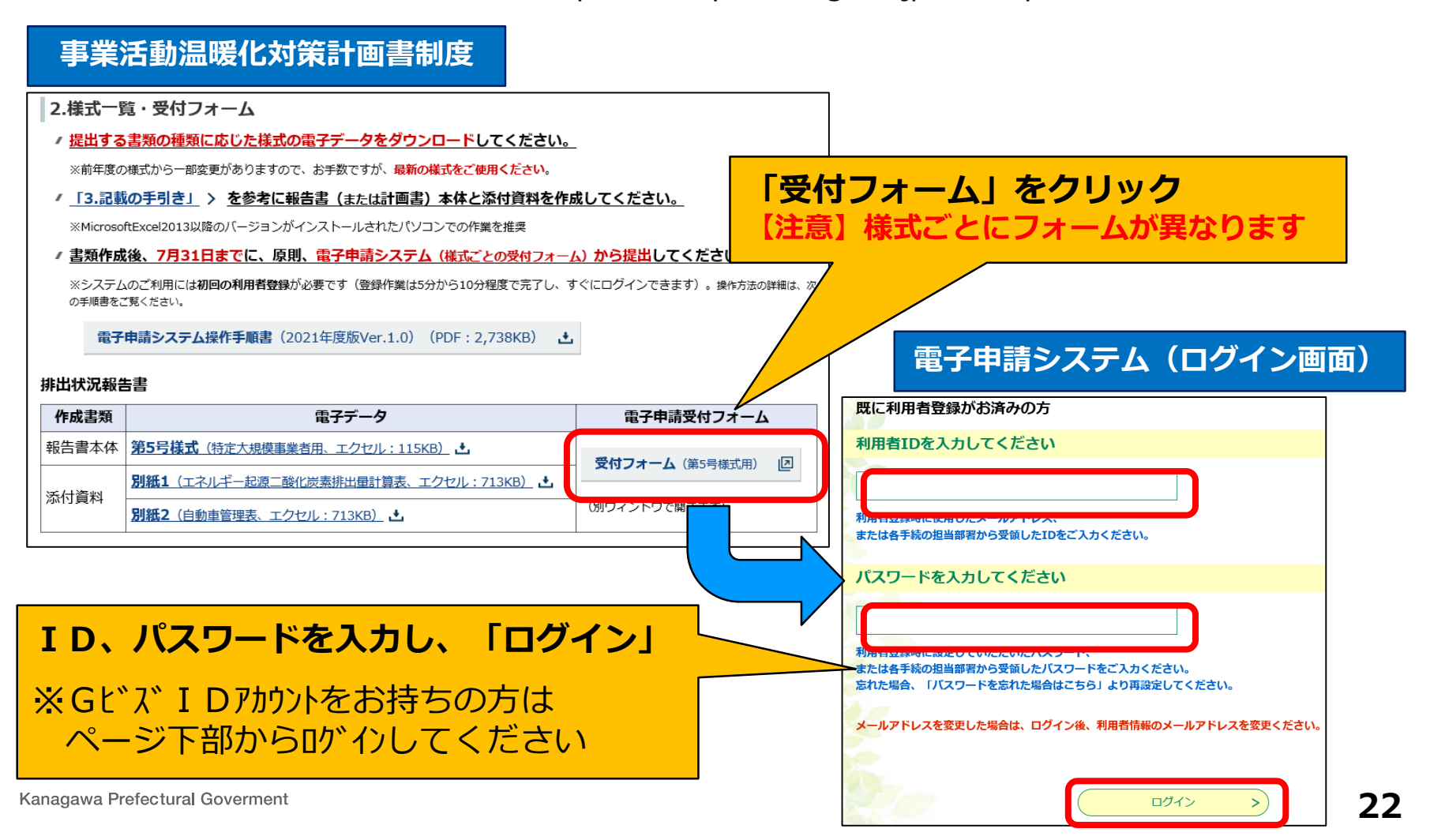

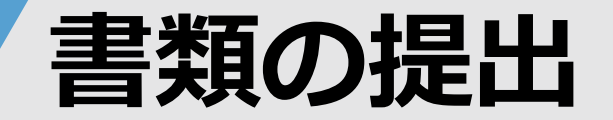

#### **2. 手続きの概要確認**

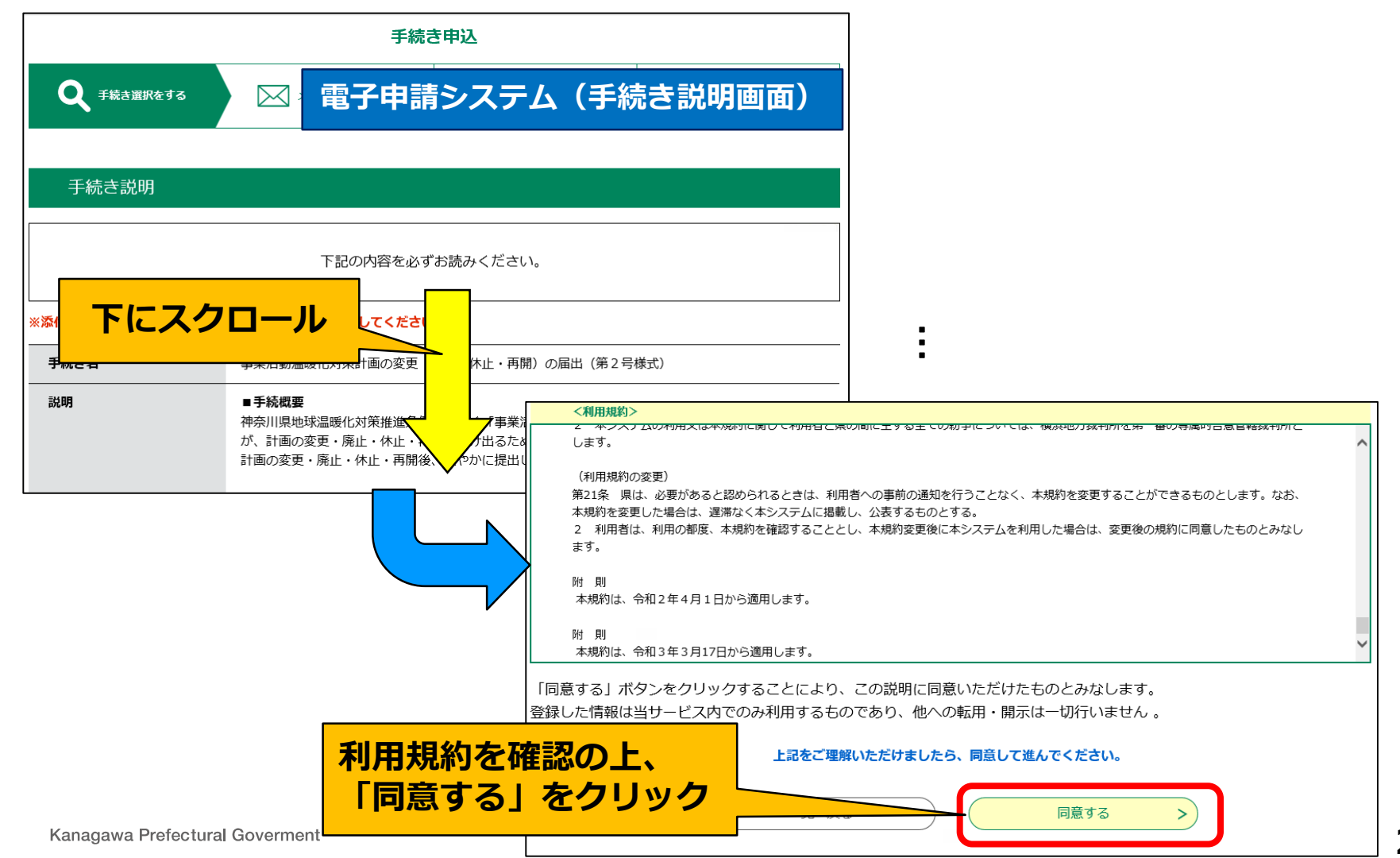

**23**

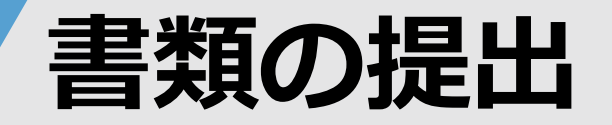

### **3. 必要事項の入力と様式類の添付**

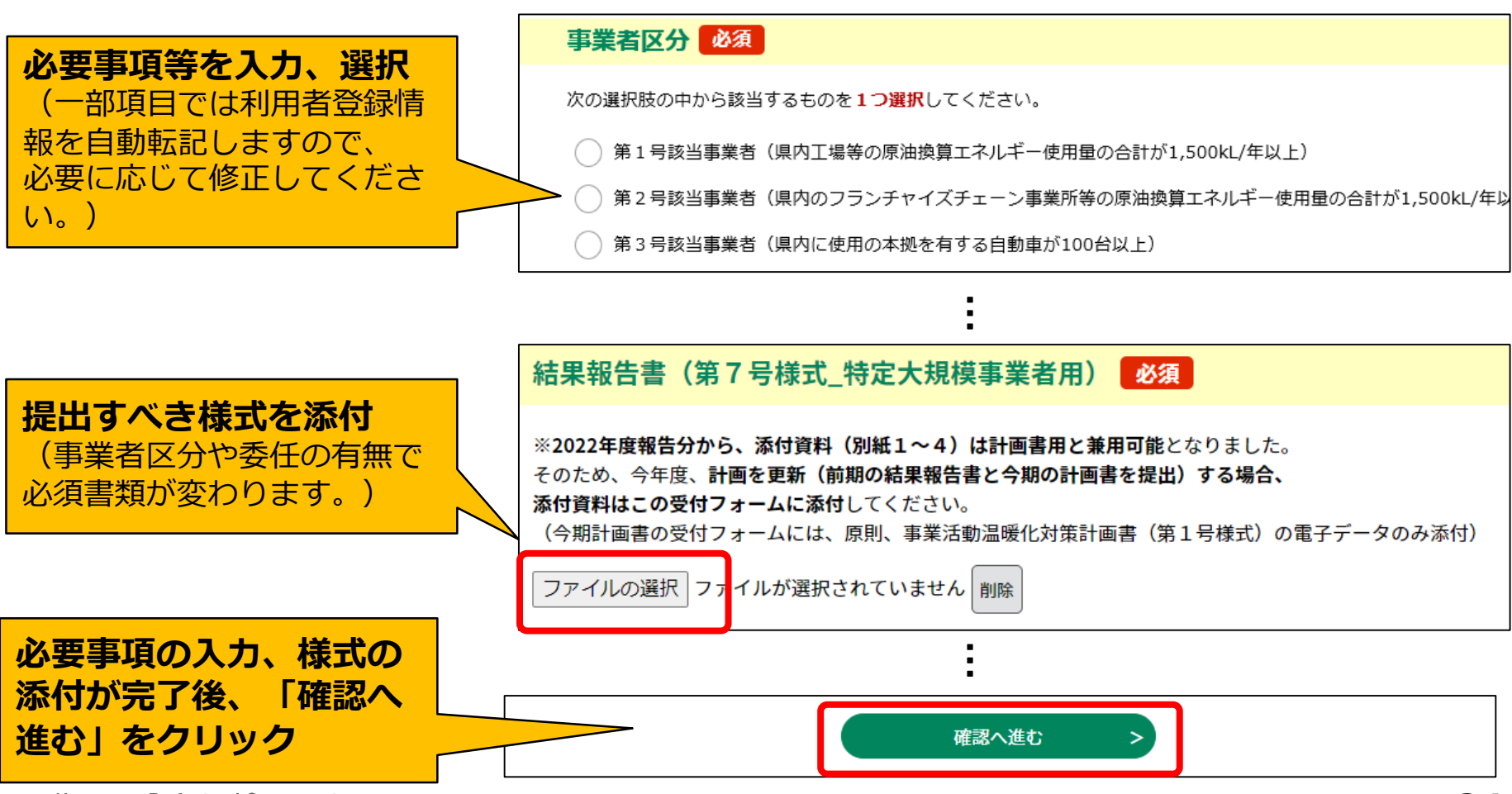

Kanagawa Prefectural Goverment

**電子申請システム(申込画面)**

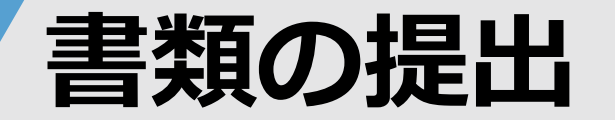

#### **4. 提出内容の確認、送信**

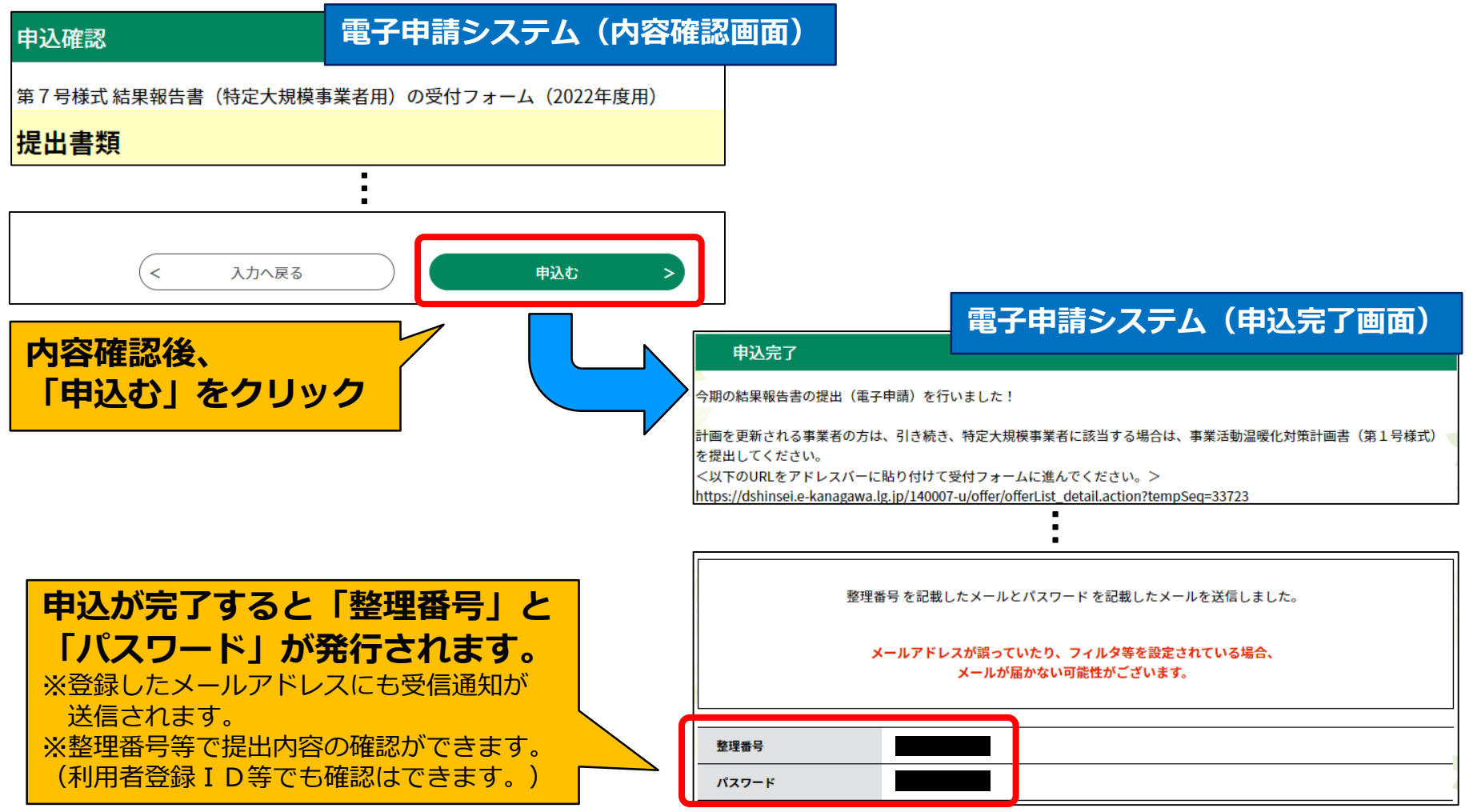

Kanagawa Prefectural Goverment

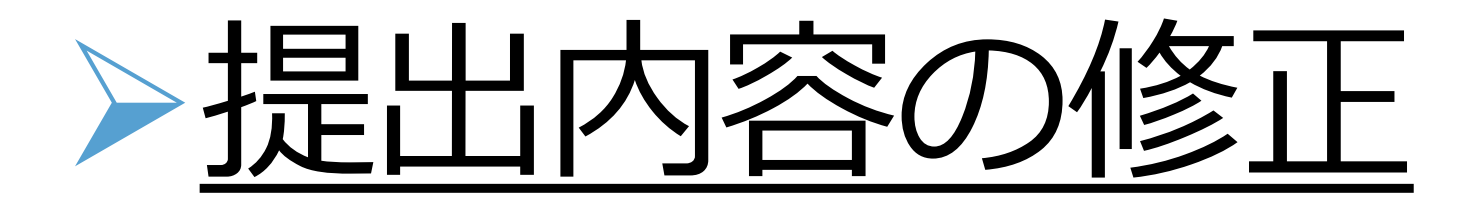

**【ポイント】**

### ● 提出書類に関して県から修正依頼があった場合、 県からの伝達事項等を確認することができます。

● 添付ファイルを修正版に差し替えることができます。

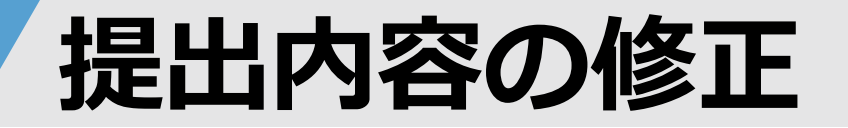

#### **1. 県からのお知らせメール**

提出内容に修正や確認が必要な場合や審査が終了した場合、 県の審査担当者がシステムからお知らせメールを送ります。

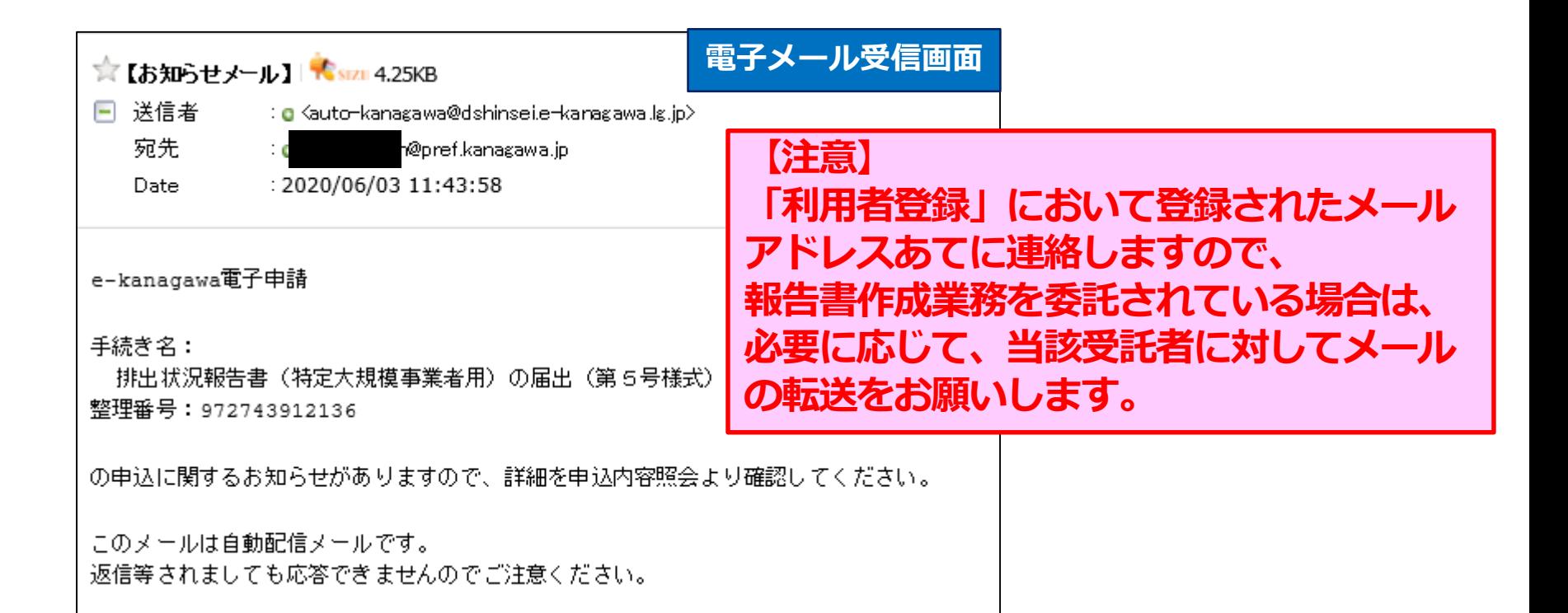

### **提出内容の修正**

**2. システムにログイン**

(https://dshinsei.e-kanagawa.lg.jp/140007-u/offer/offerList\_initDisplay.action)

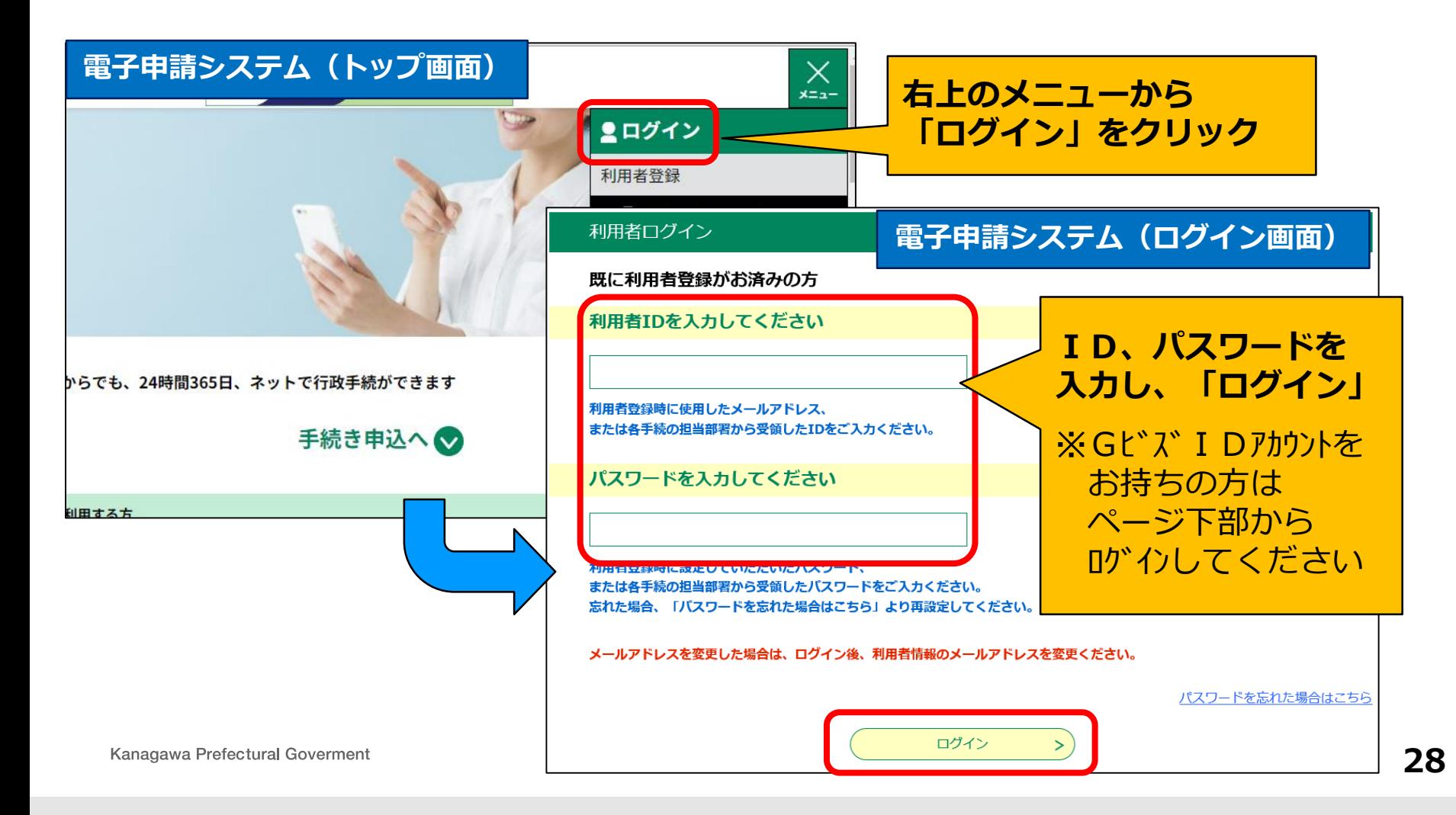

### **提出内容の修正**

#### **3. 該当する手続きを確認**

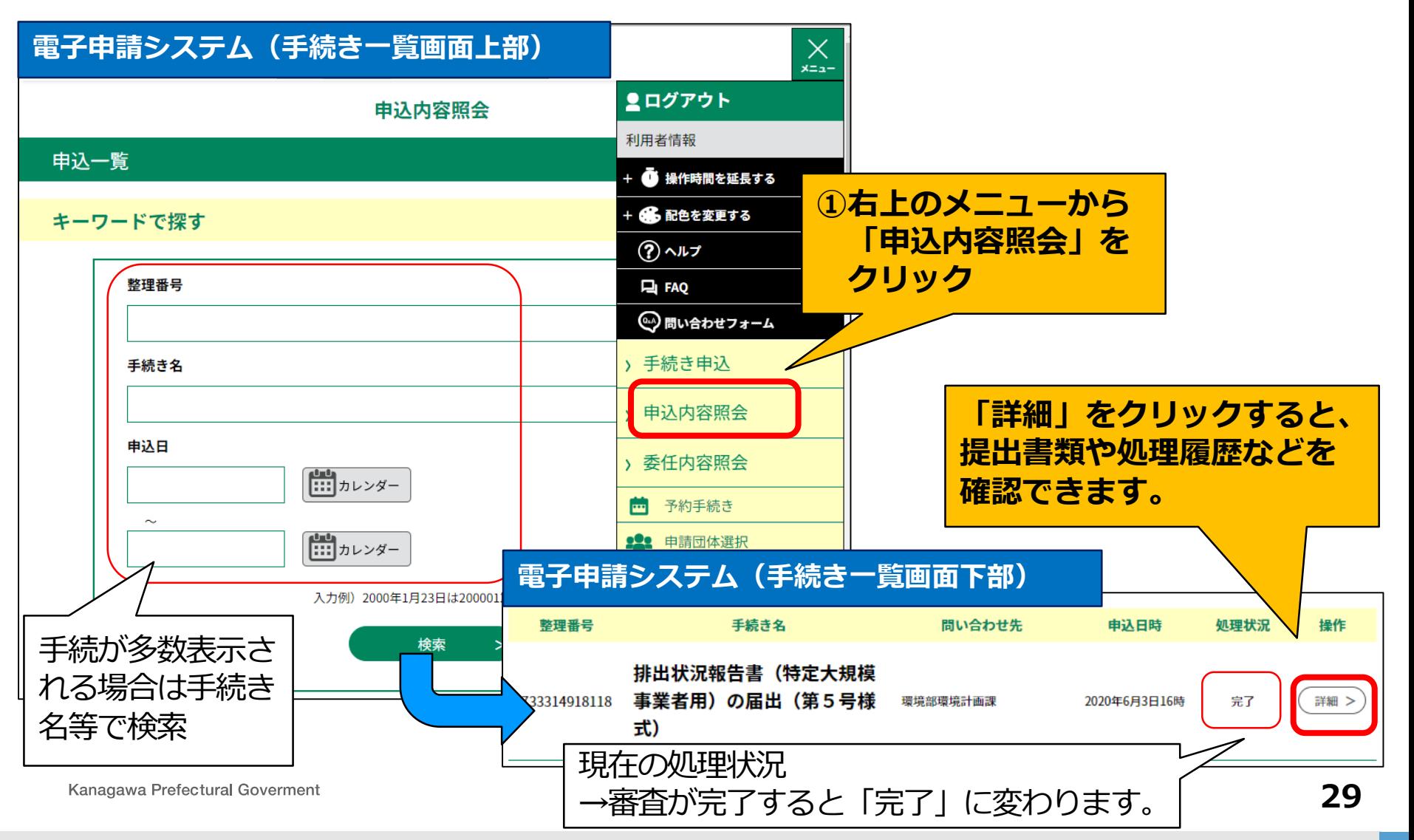

### **提出内容の修正**

#### **4. 県からの伝達事項を確認**

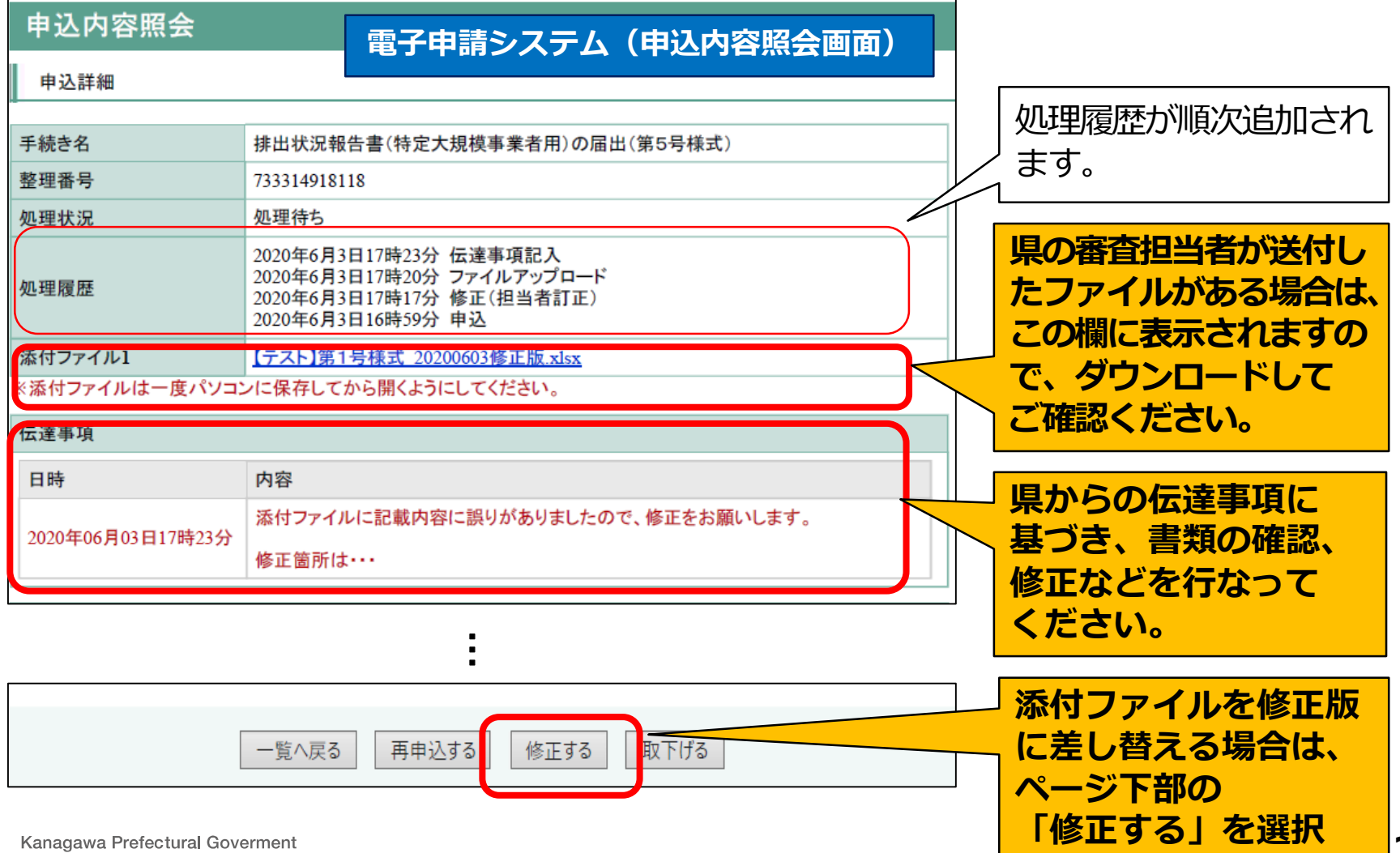

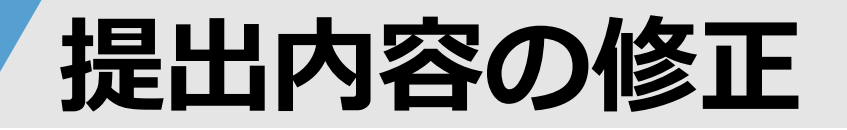

#### **5. 添付ファイルの差替**

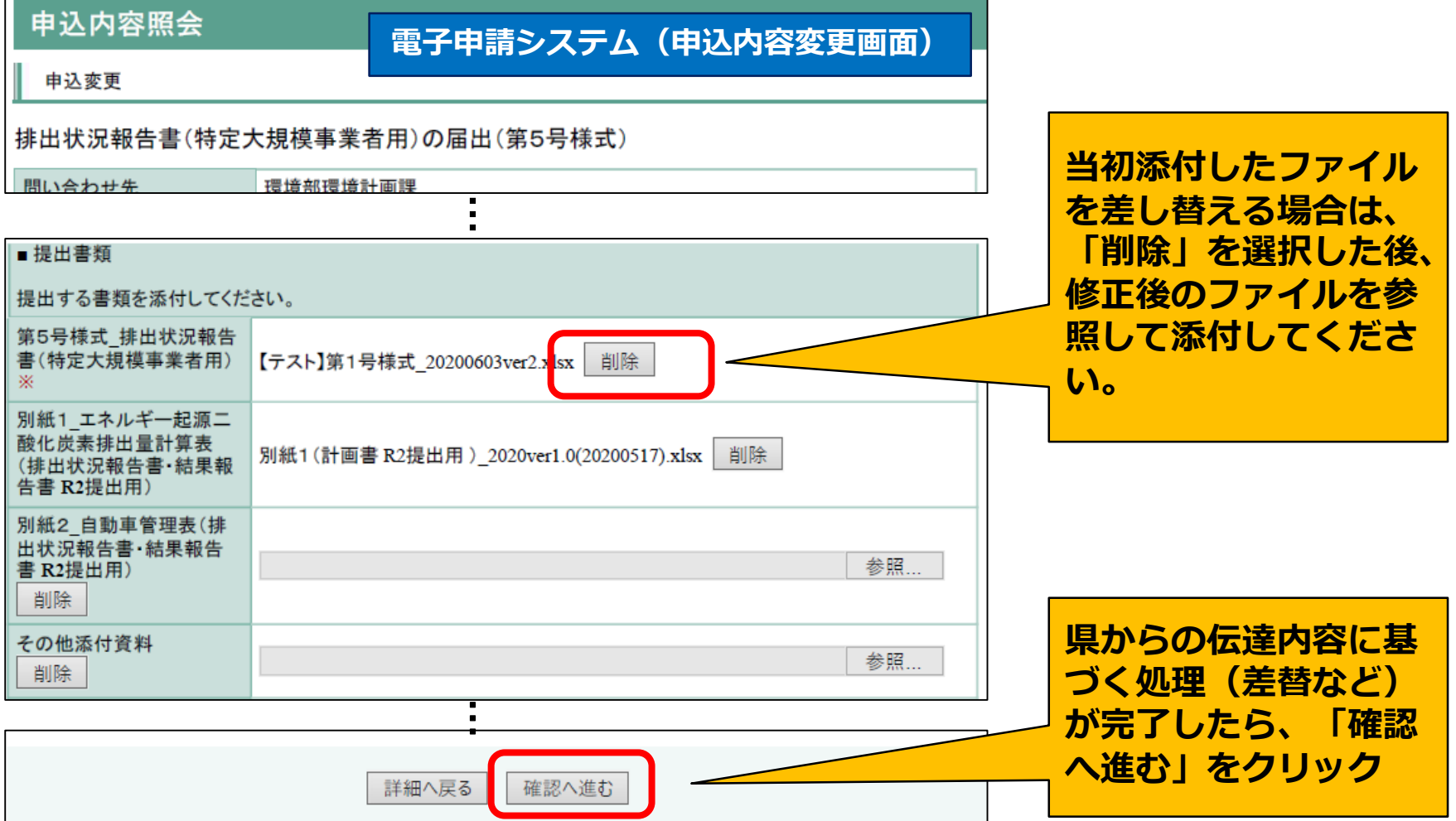

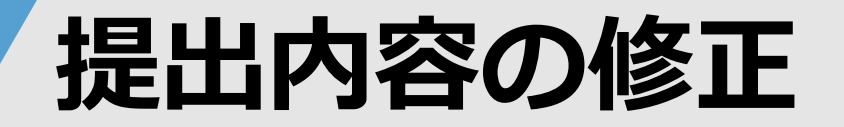

#### **6. 修正内容の確認、送信**

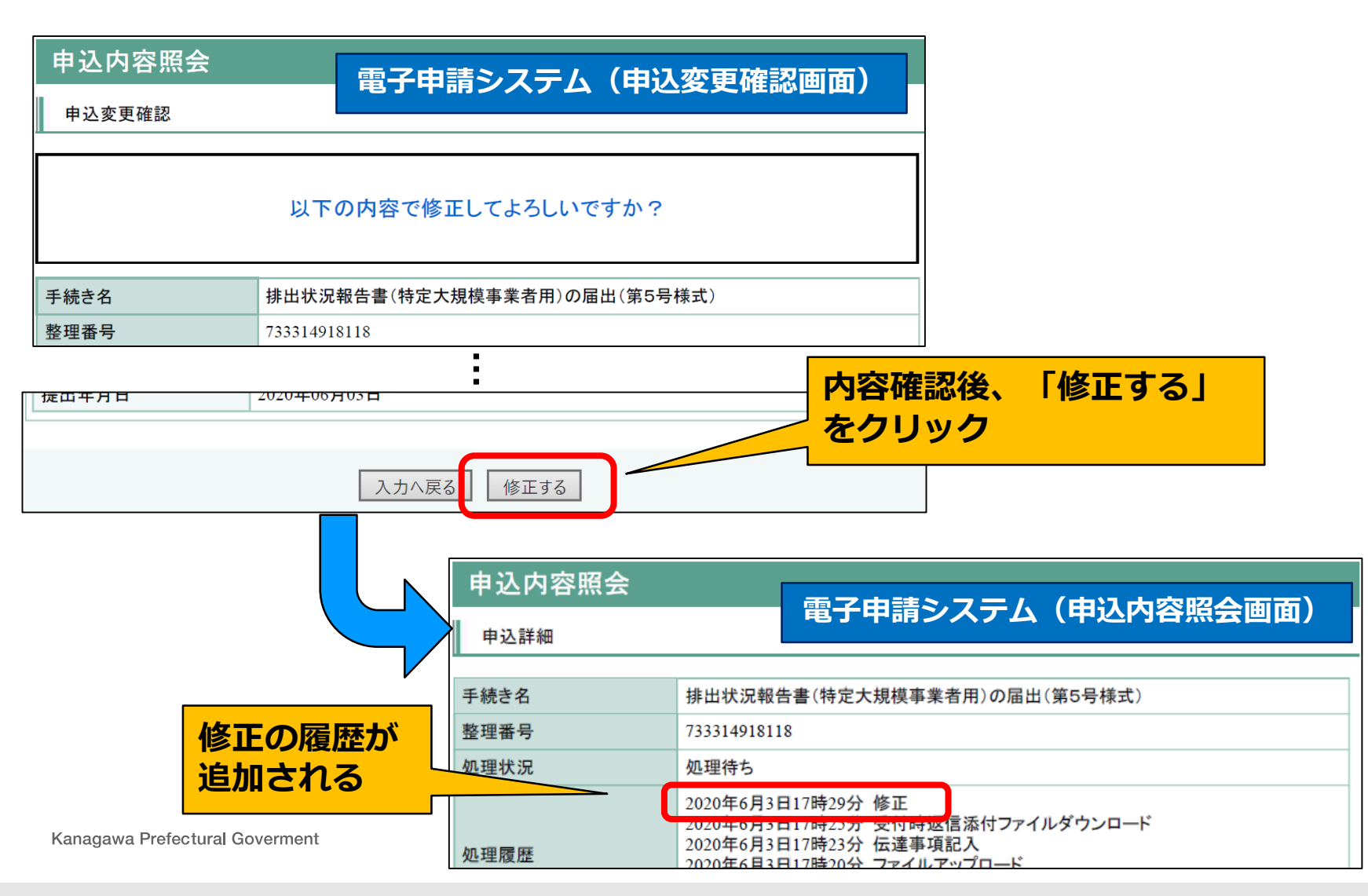

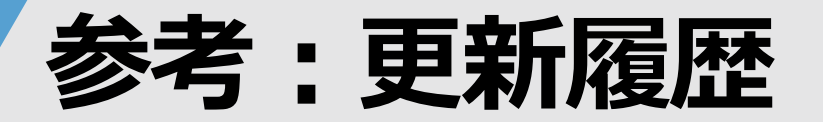

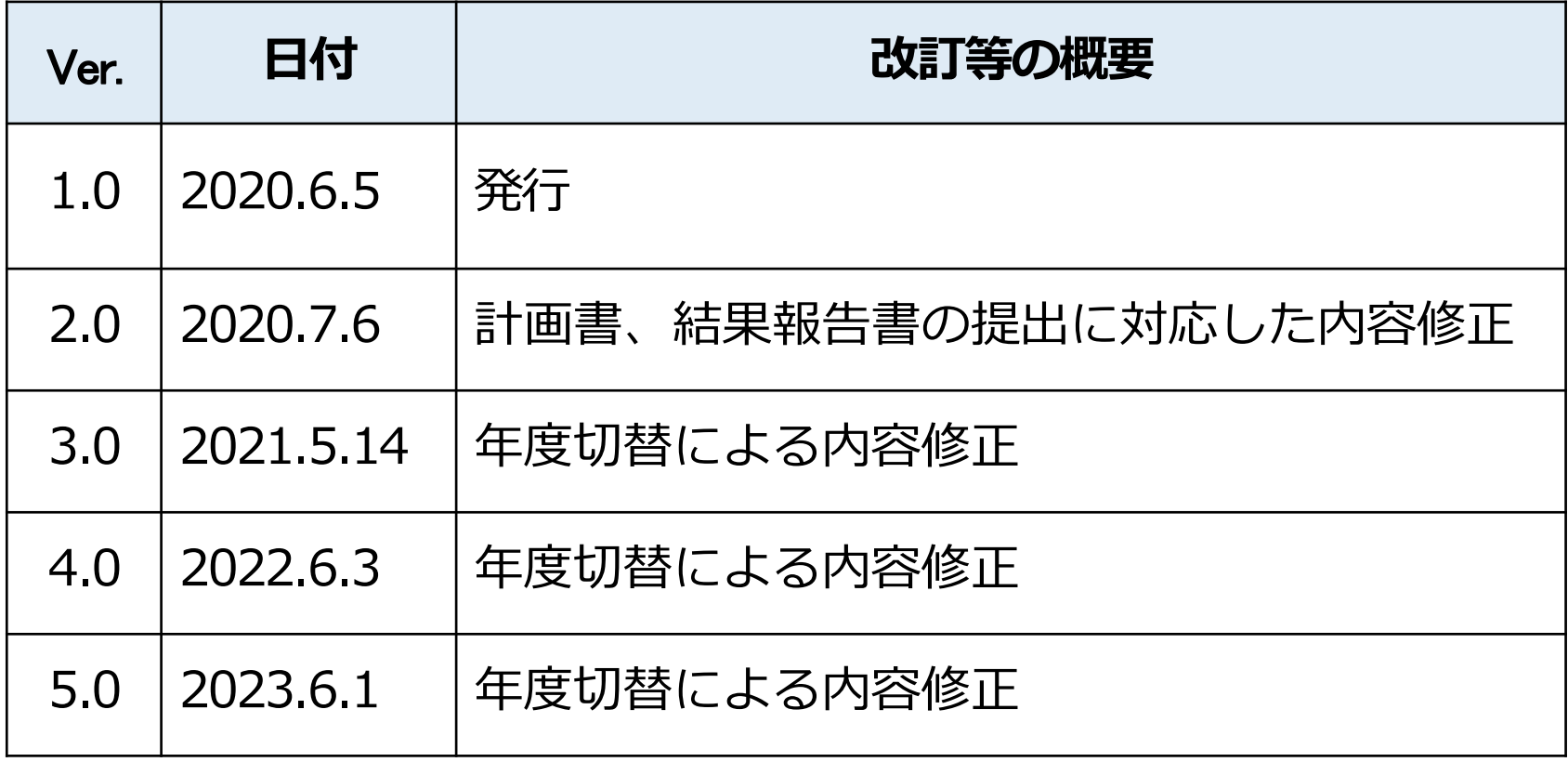